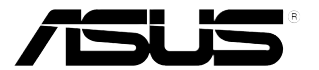

# **Moniteur LCD Série PA329C ASUS**

# *Guide de l'utilisateur*

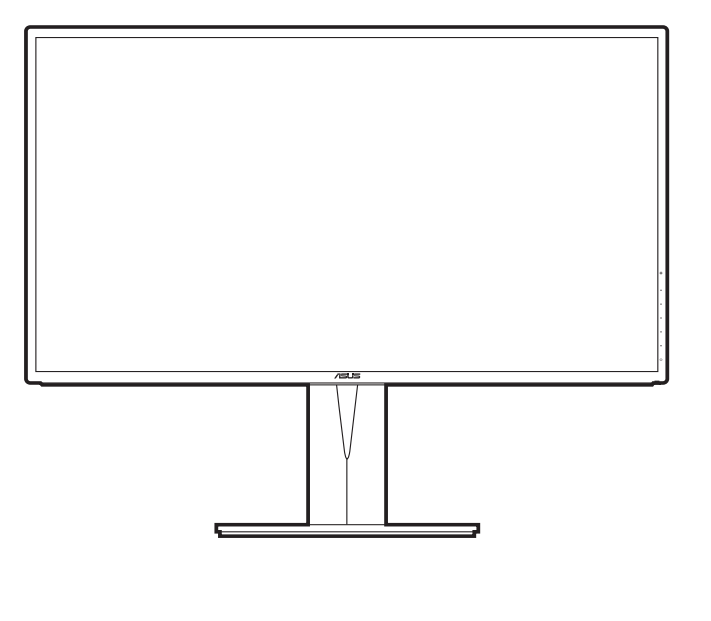

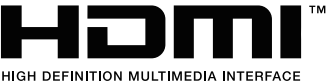

Première édition

Février 2019

#### **Copyright © 2019 ASUSTeK COMPUTER INC. Tous droits réservés.**

Aucune partie de ce manuel, y compris les produits et logiciels qui y sont décrits, ne sauraient être reproduits, transmis, retranscris, stockés dans un système de récupération ou traduits dans une autre langue sous quelque forme et de quelque façon que ce soit, excepté pour la documentation, conservée par l'acheteur à des fins de sauvegarde, sans l'autorisation écrite express d'ASUSTeK COMPUTER INC. ("ASUS").

La garantie du produit ne sera pas étendue si : (1) le produit est réparé, modifié ou altéré, à moins qu'une telle réparation, modification ou altération ne soit autorisée par écrit par ASUS ou ; (2) le numéro de série du produit est effacé ou manquant.

ASUS PROPOSE CE MANUEL « TEL QUEL » SANS AUCUNE GARANTIE, EXPRESSE OU IMPLICITE, Y COMPRIS, DE FAÇON NON EXHAUSTIVE, LES GARANTIES IMPLICITES OU LES CONDITIONS DE GARANTIE DE QUALITÉ MARCHANDE OU GARANTIE DE CONFORMITÉ À UNE UTILISATION PARTICULIÈRE. EN AUCUN CAS ASUS, SES DIRECTEURS, RESPONSABLES, EMPLOYÉS OU AGENTS NE SAURAIENT ÊTRE TENUS RESPONSABLES DE TOUS DOMMAGES INDIRECTS, PARTICULIERS, ACCIDENTELS OU CONSÉCUTIFS (Y COMPRIS PERTES DE PROFITS, PERTES DE CLIENTS, PERTE D'UTILISATION OU DE DONNÉES, INTERRUPTION D'ACTIVITÉ ET AUTRES), MÊME SI ASUS A ÉTÉ AVERTI DE LA POSSIBILITÉ DE TELS DOMMAGES DÉCOULANT DE TOUT DÉFAUT OU TOUTE ERREUR DANS CE MANUEL OU LE PRODUIT.

LES SPÉCIFICATIONS ET INFORMATIONS CONTENUES DANS CE MANUEL SONT FOURNIES UNIQUEMENT À DES FINS D'INFORMATION ET SONT SUJETTES À DES MODIFICATIONS À TOUT MOMENT SANS AVERTISSEMENT PRÉALABLE, ET NE SAURAIENT ÊTRE CONSIDÉRÉES COMME UN ENGAGEMENT D'ASUS. ASUS REJETTE TOUTE RESPONSABILITÉ POUR TOUTE ERREUR OU IMPRÉCISION POUVANT FIGURER DANS CE MANUEL, Y COMPRIS LES PRODUITS ET LOGICIELS QUI Y SONT DÉCRITS.

Les produits et nom d'entreprises apparaissant dans ce manuel peuvent ou peuvent ne pas être des marques commerciales ou marques déposées de ces entreprises respectives, et ne sont utilisés qu'à des fins d'identification et d'explication et au bénéfice des propriétaires, sans intention d'enfreindre leurs droits.

# Table des matières

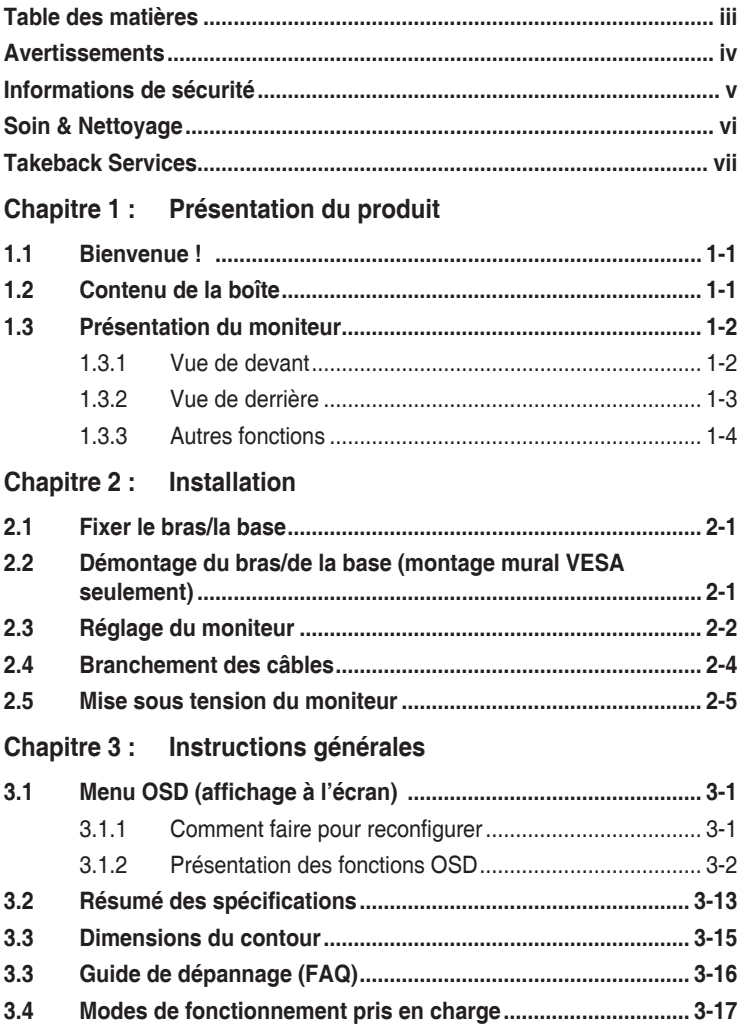

## <span id="page-3-0"></span>**Avertissements**

## **Déclaration de la Commission Fédérale des Télécommunications (FCC)**

Cet appareil est conforme à la section 15 du règlement de la FCC. Son fonctionnement est sujet aux deux conditions suivantes :

- Cet appareil ne doit pas causer d'interférences nuisibles, et
- Cet appareil doit être capable d'accepter toutes les interférences, y compris les interférences pouvant provoquer un fonctionnement indésirable.

Cet appareil a été testé et trouvé conforme aux limitations pour les appareils numériques de Catégorie B, conformément à la Section 15 du règlement de FCC. Ces limites sont conçues pour fournir une protection raisonnable contre les interférences néfastes dans une installation résidentielle. Cet appareil génère, utilise et peut émettre une énergie en radiofréquence et, s'il n'est pas installé et utilisé selon les instructions, il peut entraîner des interférences nuisibles aux communications radio. Cependant, aucune garantie n'est donnée qu'il ne causera pas d'interférence dans une installation donnée. Si cet appareil cause des interférences nuisibles à la réception de la radio ou de la télévision, ce que vous pouvez facilement observer en éteignant et en rallumant l'appareil, nous vous encourageons à prendre une ou plusieurs des mesures correctives suivantes :

- Réorienter ou déplacer l'antenne de réception.
- • Augmenter la distance entre l'appareil et le récepteur.
- Connecter l'appareil sur une prise secteur ou sur un circuit différent de celui sur lequel le récepteur est connecté.
- Consulter votre revendeur ou un technicien radio/télévision qualifié pour de l'aide.

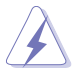

L'utilisation de câbles blindés pour la connexion du moniteur à la carte graphique est requise par le règlement de la FCC pour assurer la conformité. Toute modification ou changement qui n'a pas été directement approuvé par le parti responsable de la conformité peut annuler le droit de l'utilisateur à utiliser cet appareil.

## **Déclaration de la commission canadienne des communications**

Cet appareil numérique ne dépasse pas les limites de la classe B pour les émissions de sons radio depuis des appareils numériques, définies dans le règlement sur les interférences radio de la commission canadienne des communications.

Cet appareil numérique de classe B est conforme au règlement canadien ICES-003.

This Class B digital apparatus meets all requirements of the Canadian Interference - Causing Equipment Regulations.

Cet appareil numérique de la classe B respecte toutes les exigences du Réglement sur le matériel brouiller du Canada.

# <span id="page-4-0"></span>**Informations de sécurité**

- Avant d'installer le moniteur, lisez attentivement toute la documentation qui accompagne la boîte.
- Pour éviter tout incendie ou électrocution, n'exposez jamais le moniteur à la pluie ni à l'humidité.
- N'essayez jamais d'ouvrir le boîtier du moniteur. Les hautes tensions dangereuses à l'intérieur du moniteur peuvent entraîner de graves blessures corporelles.
- Si l'alimentation électrique est cassée, n'essayez pas de la réparer par vousmême. Contactez un technicien de réparation qualifié ou un revendeur.
- Avant d'utiliser le produit, assurez-vous que tous les câbles sont bien connectés et que les câbles électriques ne sont pas endommagés. Si vous décelez le moindre dommage, contactez immédiatement votre revendeur.
- Les fentes et les ouvertures à l'arrière ou sur le dessus du boîtier sont prévues pour la ventilation. Ne bloquez pas ces fentes. Ne placez jamais ce produit près ou sur un radiateur ou une source de chaleur à moins qu'il y ait une ventilation appropriée.
- Le moniteur ne doit être utilisé qu'avec le type d'alimentation indiqué sur l'étiquette. Si vous n'êtes pas sûr(e) du type d'alimentation électrique chez vous, consultez votre revendeur ou votre fournisseur local.
- Utilisez la prise électrique appropriée qui est conforme aux normes électriques locales.
- Ne surchargez pas les barrettes de branchements et les rallonges électriques. Une surcharge peut engendrer un incendie ou une électrocution.
- Evitez la poussière, l'humidité et les températures extrêmes. Ne placez pas le moniteur dans une zone qui pourrait devenir humide. Placez le moniteur sur une surface stable.
- Débranchez l'appareil lors des orages ou lorsqu'il n'est pas utilisé pendant une période prolongée. Ceci protégera le moniteur contre les dommages liés aux surtensions.
- N'insérez jamais des objets et ne renversez jamais du liquide dans les fentes du boîtier du moniteur.
- Pour assurer un fonctionnement satisfaisant, utilisez le moniteur uniquement avec des ordinateurs listés UL, qui ont des réceptacles configurés de façon appropriée et marqués 100-240 VAC.
- Si vous rencontrez des problèmes techniques avec le moniteur, contactez un technicien de réparation qualifié ou votre revendeur.

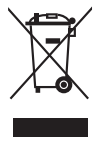

Ce symbole de poubelle sur roulettes indique que le produit (appareil électrique, électronique ou batterie cellule contenant du mercure) ne doit pas être jeté dans une décharge municipale. Référez-vous à la règlementation locale pour plus d'informations sur la mise au rebut des appareils électroniques.

# <span id="page-5-0"></span>**Soin & Nettoyage**

- Avant de soulever ou de déplacer votre moniteur, il est préférable de débrancher les câbles et le cordon d'alimentation. Suivez les bonnes techniques de levage quand vous soulevez le moniteur. Quand vous soulevez ou transportez le moniteur, tenez les bords du moniteur. Ne soulevez pas le moniteur en tenant le support ou le cordon d'alimentation.
- Nettoyage. Éteignez votre moniteur et débranchez le cordon d'alimentation. Nettoyez la surface du moniteur à l'aide d'un chiffon sans peluche et non abrasif. Les tâches rebelles peuvent être enlevées avec un chiffon légèrement imbibé d'une solution détergente douce.
- Évitez d'utiliser un nettoyant contenant de l'alcool ou de l'acétone. Utilisez un produit de nettoyage prévue pour les écrans LCD. N'aspergez jamais de nettoyant directement sur l'écran car il pourrait goutter dans le moniteur et entraîner un choc électrique.

## **Les symptômes suivants sont normaux avec le moniteur :**

- Il se peut que vous trouviez l'écran irrégulièrement lumineux selon le motif de bureau que vous utilisez.
- Lorsque la même image reste affichée pendant de nombreuses heures, une image résiduelle peut rester visible sur l'écran même lorsque l'image a été changée. L'écran se rétablit lentement, ou bien vous pouvez éteindre l'alimentation pendant quelques heures.
- Lorsque l'écran devient noir ou clignote, ou qu'il ne s'allume plus, contactez votre revendeur ou un centre de réparation pour remplacer les pièces défectueuses. Ne réparez pas l'écran par vous-même!

## **Conventions utilisées dans ce guide**

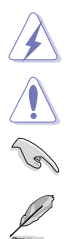

ATTENTION : Informations pour éviter de vous blesser en essayant de terminer un travail.

AVERTISSEMENT : Informations pour éviter d'endommager les composants en essayant de terminer un travail.

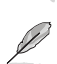

IMPORTANT : Informations que vous DEVEZ suivre pour terminer une tâche.

REMARQUE : Astuces et informations supplémentaires pour aider à terminer un tâche.

## <span id="page-6-0"></span>**Où trouver plus d'informations**

Référez-vous aux sources suivantes pour les informations supplémentaires et pour les mises à jour de produit et logiciel.

## **1. Sites Web de ASUS**

Les sites Web internationaux d'ASUS fournissent des informations mises à jour sur les produits matériels et logiciels d'ASUS. Référez-vous au site : http://www.asus.com

#### **2. Documentation en option**

Votre emballage produit peut inclure une documentation en option qui peut avoir été ajoutée par votre revendeur. Ces documents ne font pas partie de l'emballage standard.

## **Takeback Services**

ASUS recycling and takeback programs come from our commitment to the highest standards for protecting our environment. We believe in providing solutions for our customers to be able to responsibly recycle our products, batteries and other components as well as the packaging materials.

Please go to http://csr.asus.com/english/Takeback.htm for detail recycling information in different region.

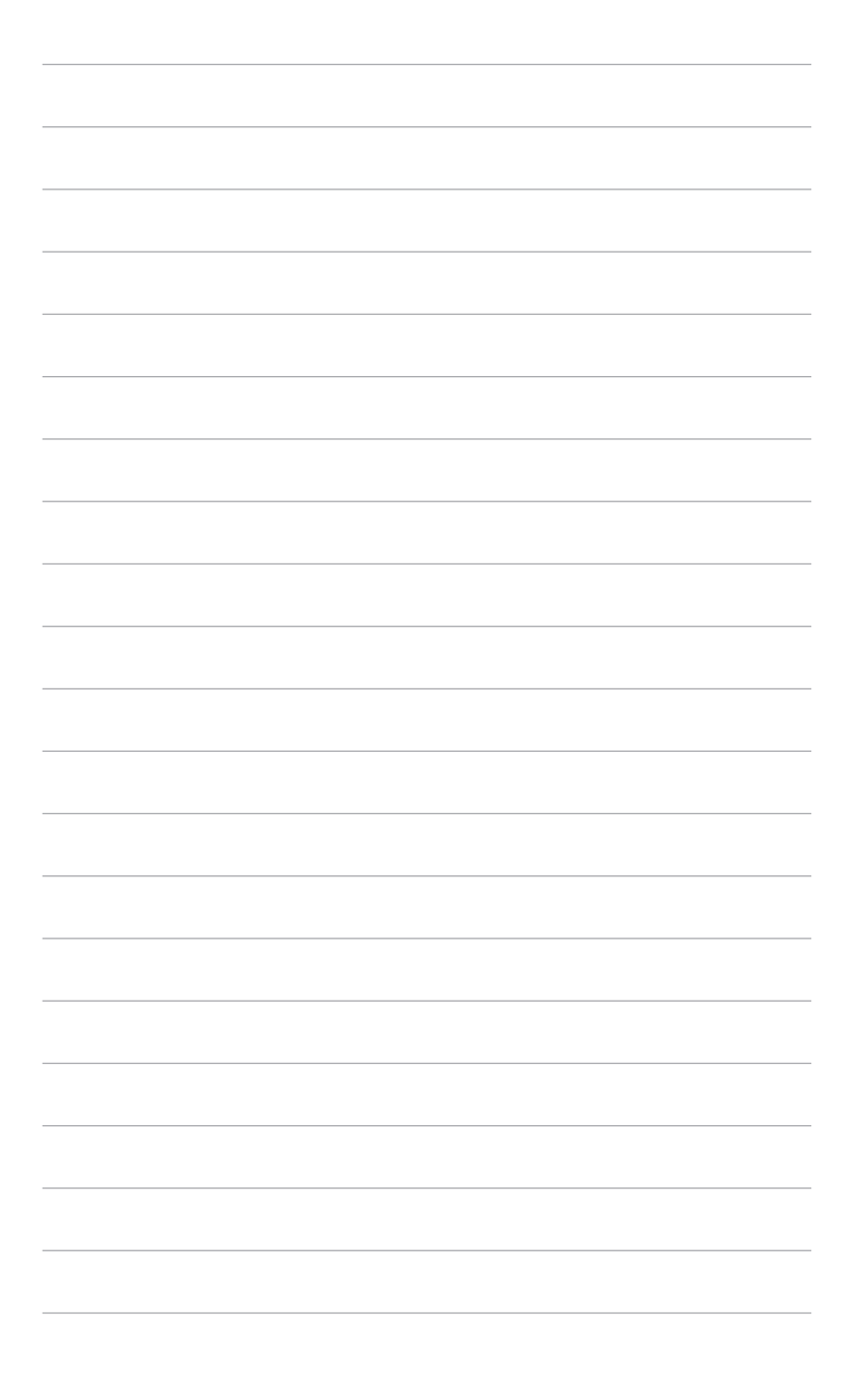

# <span id="page-8-0"></span>**1.1 Bienvenue !**

Merci d'avoir acheter le moniteur LCD d'ASUS® !

Le dernier moniteur à écran LCD large d'ASUS offre un affichage plus large, plus lumineux et d'une clarté cristalline, en plus de toute une gamme de fonctions qui améliorentvotre séance de visionnage.

Avec ces fonctions du moniteur, vous pouvez profiter du confort et vous régaler d'une expérience visuelle !

## **1.2 Contenu de la boîte**

Vérifiez que tous les éléments suivants sont présents dans la boîte :

- $\checkmark$  Moniteur LCD
- $\checkmark$  Base du moniteur
- $\checkmark$  Guide de mise en route
- $\checkmark$  Carte de garantie
- $\checkmark$  Cordon d'alimentation
- $\checkmark$  Câble HDMI
- Câble USB de type C à type C
- Câble USB de type C à type A
- Câble DisplayPort
- $\checkmark$  Rapport de test du calibrage des couleurs
- $\checkmark$  Calibrateur des couleurs (pour PA329C-K uniquement)

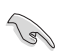

Si l'un des éléments ci-dessous est endommagé ou manquant, contactez immédiatement votre revendeur.

# <span id="page-9-0"></span>**1.3 Présentation du moniteur**

## **1.3.1 Vue de devant**

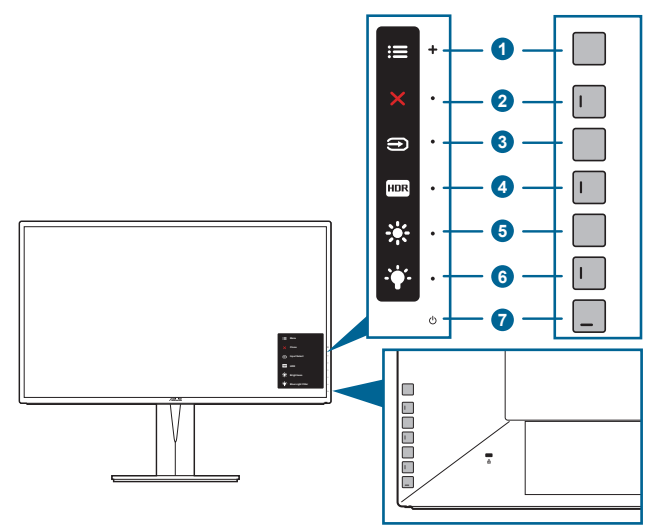

- 1. **EXE** Bouton de menu (5 directions) :
	- Appuyez sur ce bouton pour entrer dans le menu OSD.
	- Utilise l'élément du menu OSD sélectionné.
	- Augmente/diminue les valeurs ou déplace votre sélection en haut/ bas, à gauche/droite.
- $2 \times$  Bouton Fermer :
	- Quitte le menu OSD.
	- Bascule la fonction Serrure entre activée et désactivée avec un appui long pendant 5 secondes.
- 3. Bouton de Sélection Entrée :
	- Sélectionne une source d'entrée disponible.

```
Appuyez le bouton \bigoplus (bouton de Sélection Entrée) pour afficher les signaux
HDMI-1, HDMI-2, HDMI-3, DisplayPort, USB de type C après avoir raccordé le 
câble HDMI/DisplayPort/USB au moniteur.
```
- 4. **FIDR BOUTON HDR**:
	- Il s'agit d'un raccourci pour activer la fonction HDR.
- 5.  $\ddot{\mathbf{w}}$  Baccourci 1
	- Valeur par défaut : Raccourci Luminosité
- <span id="page-10-0"></span>• Pour modifier la fonction du raccourci, allez dans le menu Raccourci > Raccourci 1.
- $6 \rightarrow \bullet$  Baccourci 2
	- Valeur par défaut : Touche spéciale de filtre lumière bleue
	- Pour modifier la fonction du raccourci, allez dans le menu Raccourci > Raccourci 2.
- 7. Bouton d'alimentation/voyant d'alimentation
	- Pour allumer ou éteindre le moniteur.
	- Les couleurs du témoin d'alimentation sont indiquées dans le tableau ci-dessous

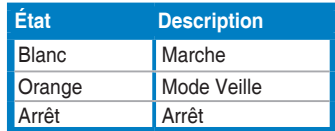

## **1.3.2 Vue de derrière**

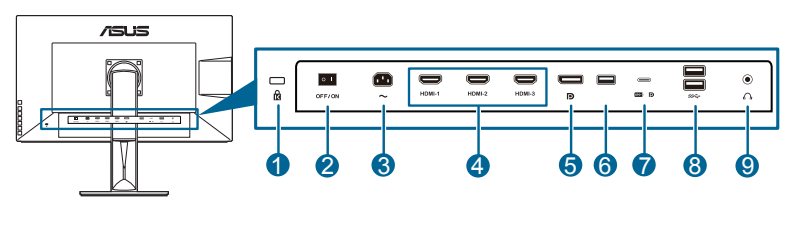

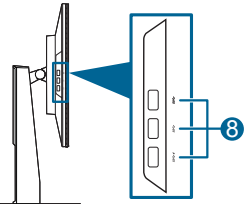

- **1. Fente de verrouillage Kensington**.
- **2. Bouton marche/arrêt**. Appuyez sur ce bouton pour mettre l'appareil sous/ hors tension.
- **3. Prise ENTRÉE AC**. Ce port sert à brancher le cordon d'alimentation.
- **4. Ports HDMI**. Ces ports sont pour la connexion avec des appareils compatible HDMI.

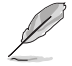

Le port HDMI-1 prend en charge particulièrement quelques appareils HDMI 1.4 EDID incertains. Appuyez la touche « Sélection Entrée » du clavier pendant 5 secondes pour une fonction EDID optimale.

<span id="page-11-0"></span>**5. Entrée DisplayPort**. Ce port est sert à la connexion avec un appareil compatible DisplayPort.

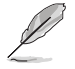

Le réglage par défaut de Flux DisplayPort dans le menu OSD est DisplayPort 1.2. Vous pouvez le changer à DisplayPort 1.1 quand le signal de sortie de votre appareil est DisplayPort 1.1.

- **6. USB 2.0 de type A**. Ce port est pour le service uniquement.
- **7. USB 3.0 de type C**. Ce port est utilisé pour connecter un câble en amont USB. La connexion prend en charge la transmission des données et l'alimentation USB.

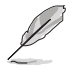

Ce moniteur est compatible Super-Speed USB 3.0 (5 Gbit/s). Le port offre une transmission d'alimentation de max. 60W avec une tension de sortie 5V, 9V, 12V, 15V et 20V. La connexion du câble USB de type C peut entrer la source DisplayPort, sortir l'alimentation et activer les ports USB de type A (en aval) sur le moniteur. La connexion du câble USB de type C à type A active uniquement les ports USB Type-A (en aval) sur le moniteur.

**8. Ports en réception USB 3.0**. Ces ports permettent de connecter des appareils USB, comme un clavier/une souris USB, un lecteur de mémoire flash USB, et.

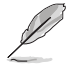

Ce moniteur est compatible Super-Speed USB 3.0. Le port avec icône SS<sup>-</sup> est conforme BC1.2.

**9. Prise casque**.

## **1.3.3 Autres fonctions**

#### 1. HDR

Le moniteur prend en charge le format HDR. Lors de la détection du contenu HDR, un message « HDR ON » (HDR activé) apparaîtra et s'affichera dans la page Informations.

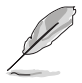

Le contenu HDR n'est pas pris en charge lorsque le mode PIP/PBP est activé.

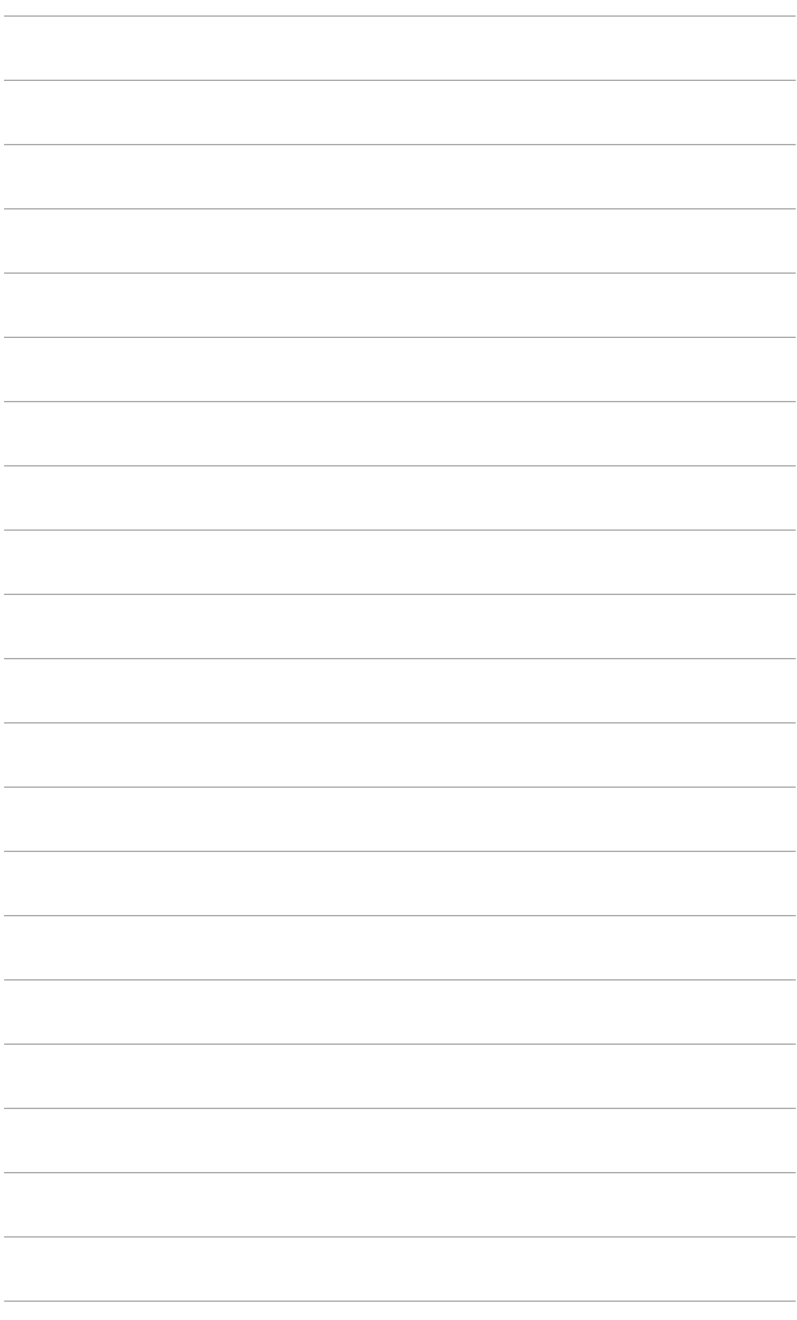

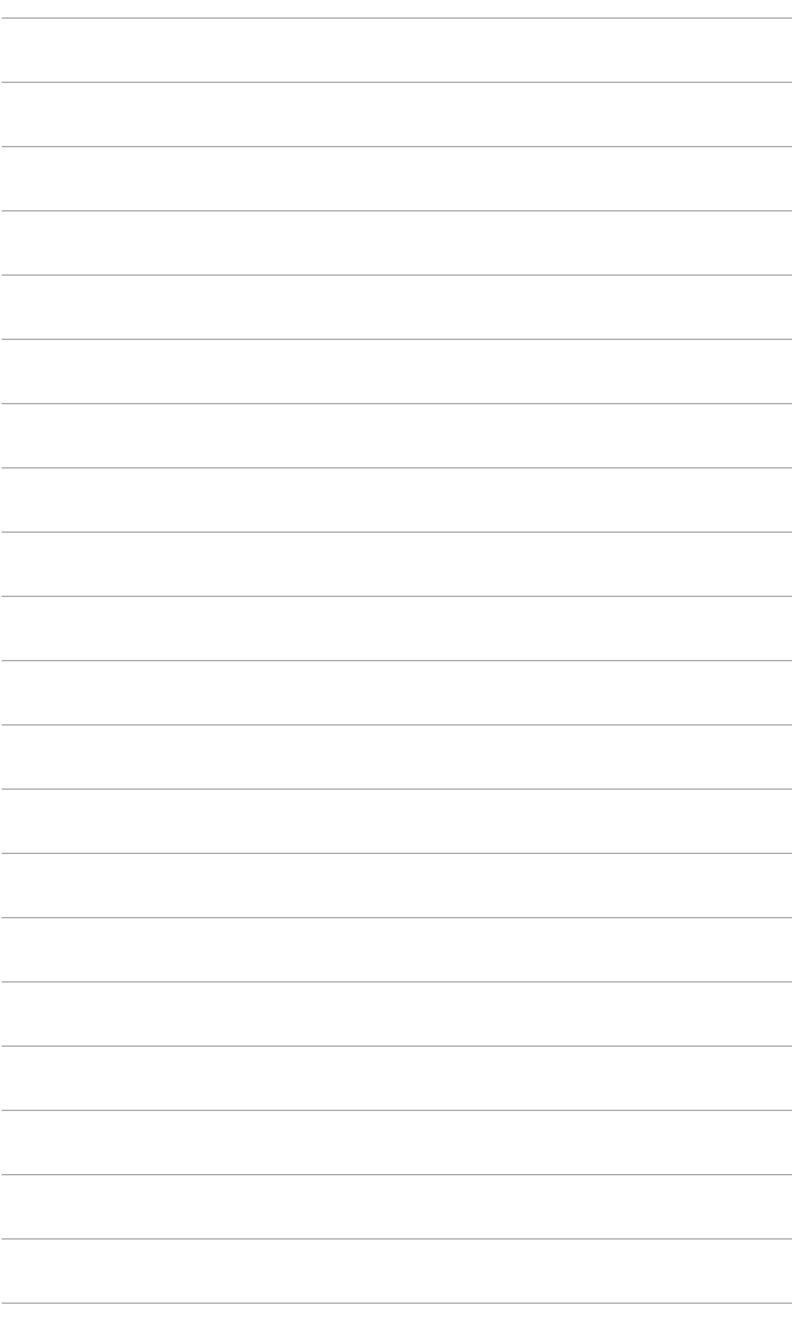

# <span id="page-14-0"></span>**2.1 Fixer le bras/la base**

Pour assembler la base du moniteur :

- 1. Couchez le moniteur sur une table face vers le bas. (Figure 1)
- 2. Fixez la base dans le bras, en veillant à ce que l'onglet sur le bras se positionne dans la rainure sur la base (Figure 2).

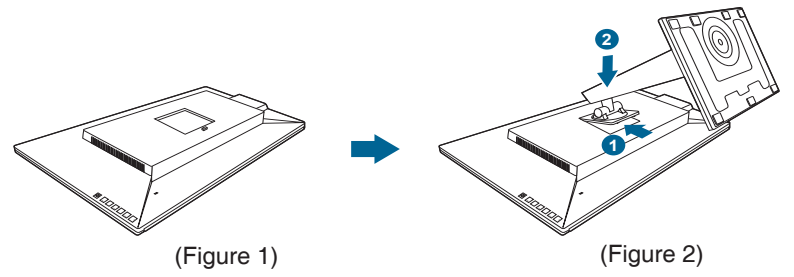

Nous vous conseillons de couvrir la surface de la table avec un chiffon doux pour éviter d'endommager le moniteur.

## **2.2 Démontage du bras/de la base (montage mural VESA seulement)**

Le bras/la base détachable de ce moniteur, est spécialement conçu pour une installation murale VESA.

Pour démonter le bras/la base :

- 1. Couchez le moniteur sur une table face vers le bas.
- 2. Appuyez le bouton de libération, puis détachez le bras/la base du moniteur (Figure 2).

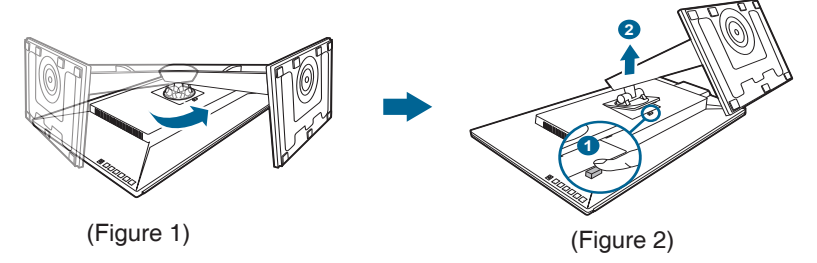

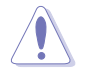

Nous vous conseillons de couvrir la surface de la table avec un chiffon doux pour éviter d'endommager le moniteur.

<span id="page-15-0"></span>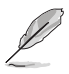

- Le kit de montage mural VESA (100 x 100 mm) s'achète séparément.
- Utilisez uniquement un support de montage mural agréé UL avec un poids / une charge minimum de 22,7 kg (taille des vis : M4 x 10 mm).

# **2.3 Réglage du moniteur**

- Pour une vision optimale, il est recommandé d'avoir une vision de face sur le moniteur, ensuite réglez l'angle du moniteur pour qu'il soit confortable.
- Tenez le pied pour empêcher le moniteur de tomber quand vous le changez d'angle.
- Vous pouvez régler l'angle du moniteur, de +20˚ à -5˚ et le fairepivoter de 45˚ vers la gauche ou vers la droite. Vous pouvez également ajuster la hauteur du moniteur, de +/- 130 mm.

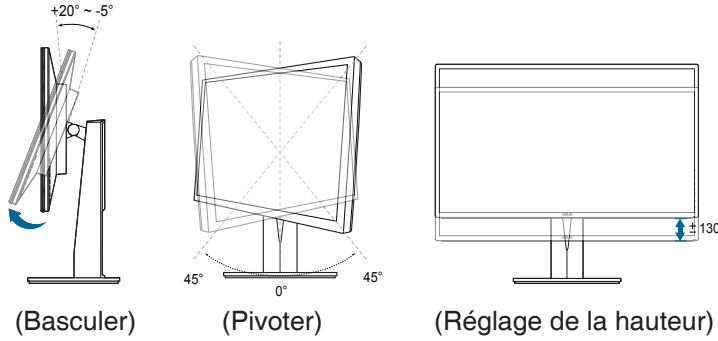

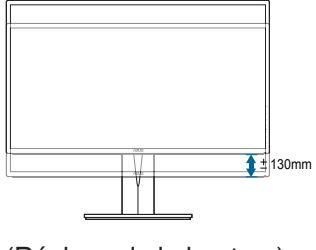

## **Pivoter le moniteur**

- 1. Soulevez le moniteur dans sa position la plus haute.
- 2. Inclinez le moniteur à l'angle maximum permis.
- 3. Tournez le moniteur jusqu'à l'angle désirée.

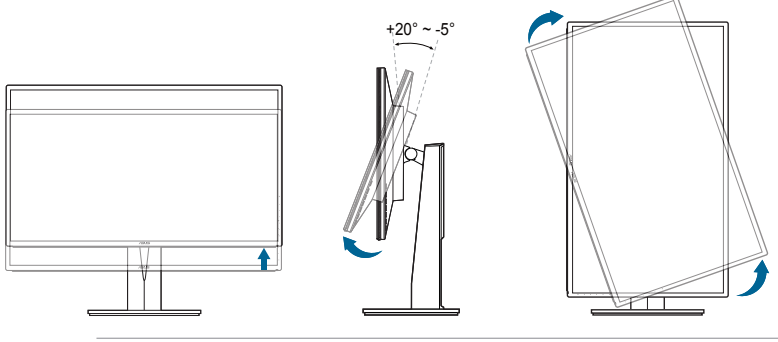

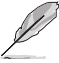

Il est normal que le moniteur tremble légèrement quand vous ajustez l'angle de visualisation.

4. Le menu OSD pivote automatiquement lorsque le moniteur pivote.

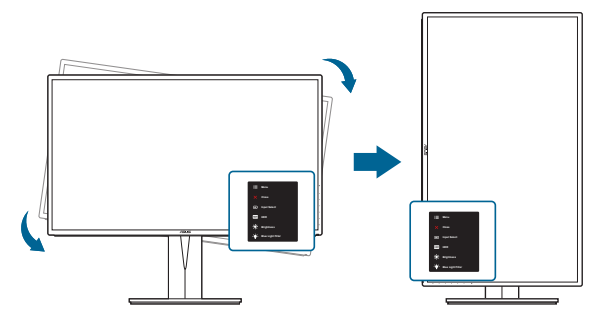

# <span id="page-17-0"></span>**2.4 Branchement des câbles**

Branchez les câbles selon les instructions suivantes :

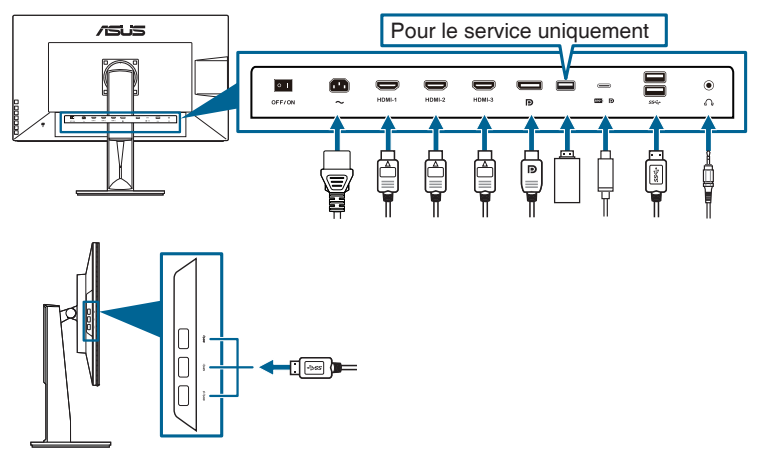

- **• Pour brancher le cordon d'alimentation** : branchez une extrémité du cordon d'alimentation sur la prise d'entrée c.a. du moniteur puis branchez l'autre extrémité sur une prise de courant.
- **• Pour connecter le câble HDMI/DisplayPort/USB de type C** :
	- a. Branchez une extrémité du câble HDMI/DisplayPort/USB de type C sur la prise HDMI/DisplayPort/USB de type C du moniteur.
	- b. Connectez l'autre extrémité du câble HDMI/DisplayPort/USB de type C sur la prise HDMI/DisplayPort/USB de type C de votre ordinateur.
- **• Pour utiliser l'écouteur :** branchez l'extrémité de type prise sur la prise écouteurs du moniteur lorsqu'un signal HDMI ou DisplayPort est envoyé.
- **• Utilisation des ports USB 3.0** : Prenez le câble USB 3.0 fourni, et branchez la plus petite extrémité (type C) du câble USB en amont au port USB en amont du moniteur, et la plus grande extrémité (type A) au port USB 3.0 de votre ordinateur. Assurez-vous que la dernière version du système d'exploitation Windows 7/Windows 8 est installée sur votre ordinateur. Cela permettra aux ports USB du moniteur de fonctionner.

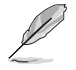

Lorsque ces câbles sont branchés, vous pouvez choisir le signal désiré en utilisant l'élément Sélection Entrée dans le menu OSD.

# <span id="page-18-0"></span>**2.5 Mise sous tension du moniteur**

Appuyez sur le bouton d'alimentation  $\cup$ . Voir page 1-2 pour l'emplacement du bouton d'alimentation. Le témoin d'alimentation  $\mathsf{\cup}$  s'allume en blanc pour indiquer que le moniteur est allumé

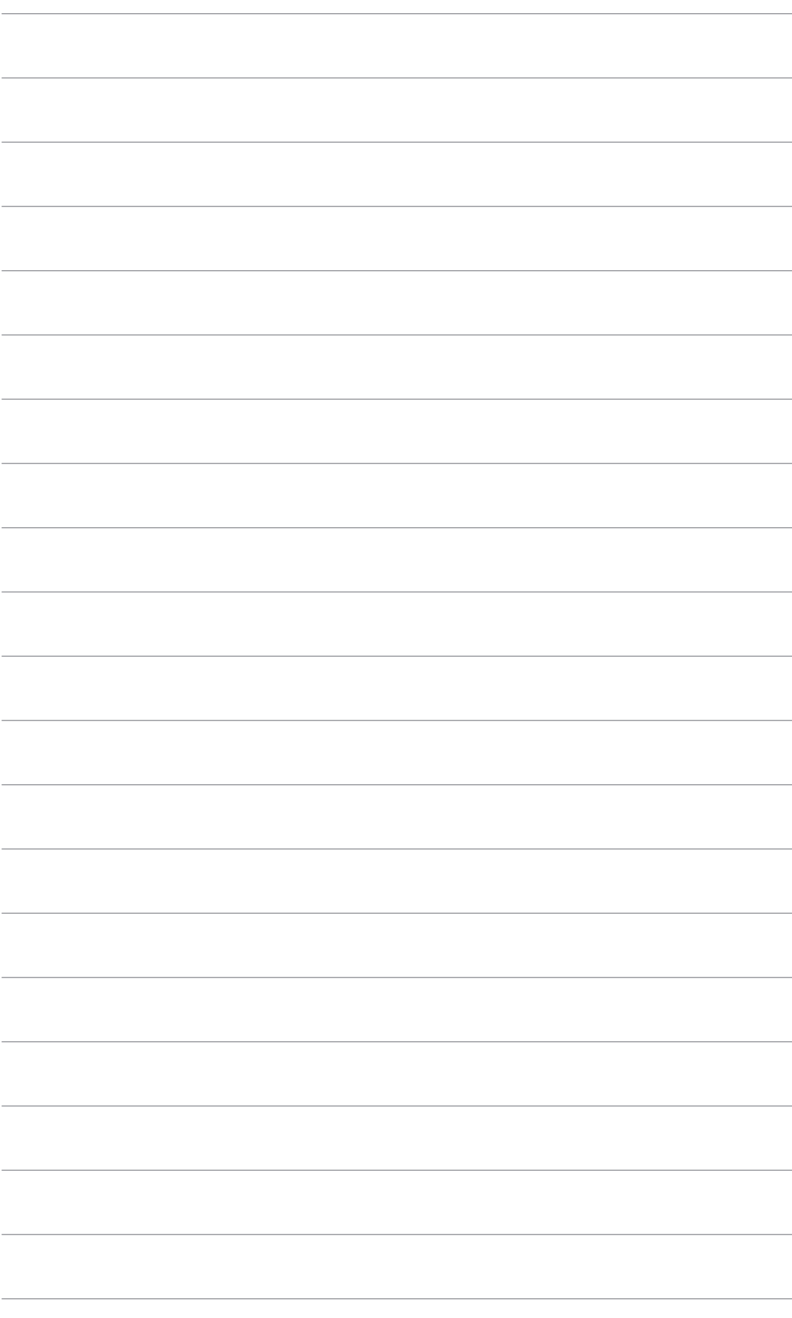

## <span id="page-20-0"></span>**3.1 Menu OSD (affichage à l'écran)**

#### Pro A ProArtPreset  **ASUS PA329C Mode Standard DisplayPort 3840 x 2160@ 60Hz** ò. Mode Standard  $\mathbb{E}$ Mode sRGB  $\Box$ П Mode Adobe RGB  $\Box$  $\overline{\phantom{a}}$ Mode DCI-P3  $\Box$ Mode DICOM  $\Box$  $\blacktriangleleft$  $\Box$ Mode Rec. 709 F HDR\_PQ Rec2020  $\Box$ Mode Utilisateur 1  $\Box$ Н Mode Utilisateur 2  $\Box$

## **3.1.1 Comment faire pour reconfigurer**

- 1. Appuyez sur le bouton  $\equiv$  Menu (5 directions) pour activer le menu OSD.
- 2. Déplacez le bouton  $\equiv$  Menu (5 directions) vers le haut / le bas / la gauche / la droite pour naviguer dans les fonctions. Mettez en surbrillance la fonction souhaitée et appuyez sur le bouton **E** Menu (5 directions) pour l'activer. Si la fonction sélectionnée comprend un sous-menu, déplacez le bouton **E** Menu (5 directions) vers le haut / bas pour naviguer dans les fonctions du sous-menu. Mettez en surbrillance la fonction de sous-menu souhaitée et appuvez sur le bouton  $\equiv$  Menu (5 directions) ou déplacez le bouton  $\equiv$ Menu (5 directions) pour l'activer.
- 3. Déplacez le bouton  $\equiv$  Menu (5 directions) vers le haut / bas pour modifier les paramètres de la fonction sélectionnée.
- 4. Pour quitter et enregistrer le menu OSD, appuyez sur le bouton  $\times$  ou  $d$ éplacez le bouton  $\equiv$  Menu (5 directions) vers la gauche de façon répétée jusqu'à ce que le menu OSD disparaisse. Pour ajuster d'autres fonctions, répétez les étapes 1-3.

## <span id="page-21-0"></span>**3.1.2 Présentation des fonctions OSD**

## **1. ProArt Preset**

Cette fonction contient 9 sous-fonctions que vous pouvez sélectionner pour votre préférence.

> Pour activer cette fonction, vous devez procéder comme suit : désactivez HDR sur votre appareil.

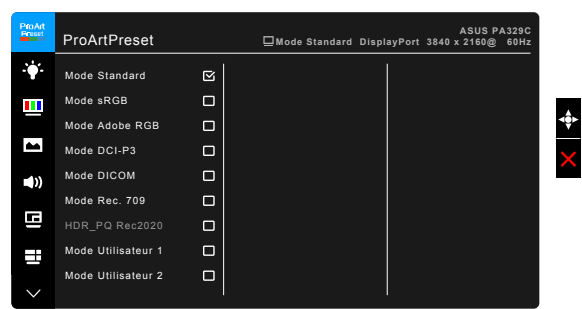

- **• Mode Standard** : Meilleur choix pour l'édition de documents.
- **• Mode sRGB** : Compatible avec l'espace de couleur sRGB.
- **• Mode Adobe RGB** : Compatible avec la gamme de couleurs RVB d'Adobe.
- **• Mode DCI-P3 :** Compatible avec l'espace de couleur DCI-P3.
- **• Mode DICOM** : Conforme à la norme DICOM, meilleur choix pour le contrôle d'image médicale.
- **• Mode Rec. 709 :** Compatible avec la gamme de couleurs Rec. 709.
- **• HDR\_PQ Rec2020 :**
	- PQ Basic : Présente les performances HDR des affichages pris en charge en général par HDR.
	- PQ Optimized : Fournit la performance HDR optimisée de cet affichage.
	- PQ 600 : Conserve la courbe PQ jusqu'à l'affichage de la luminance maximale avec précision. Toute luminance supérieure au maximum de l'affichage sera associée au maximum.
- **• Mode Utilisateur 1/Mode Utilisateur 2** : Permet d'apporter des ajustements aux couleurs dans les Paramètres avancés. Vous pouvez également enregistrer un ou deux profils de Calibrage ProArt dans Mode Utilisateur 1/Mode Utilisateur 2 après avoir exécuté Calibrage ProArt et ensuite avoir un accès rapide ici.

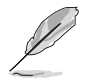

Veuillez appliquer les paramètres suivants lors du calibrage des couleurs ProArt :

- Définit la sortie dynamique sur la plage complète.
- Définissez le format de sortie des couleurs sur RVB.
- Définissez la profondeur de sortie des couleurs sur 8 bits.

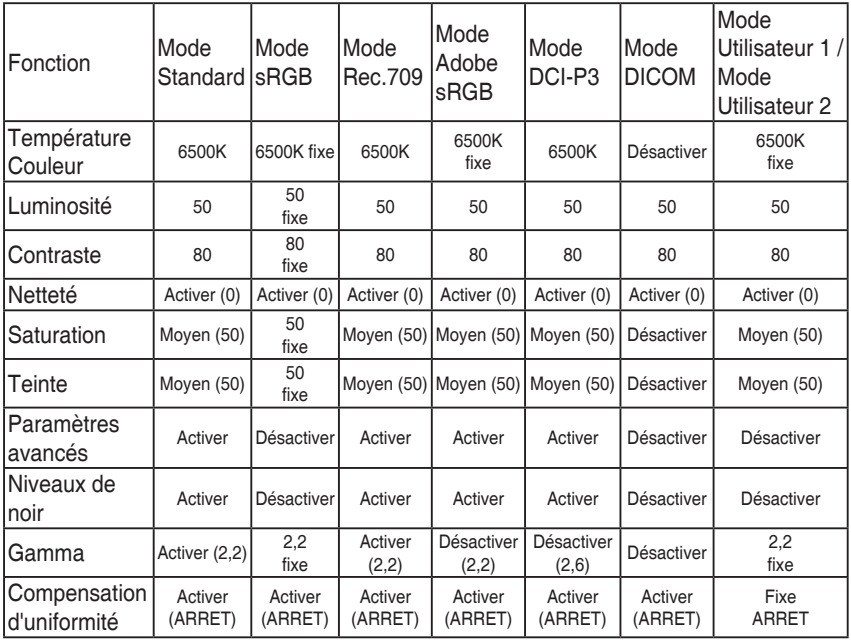

## **2. Filtre de lumière bleue**

Dans cette fonction, vous pouvez ajuster le niveau du filtre de lumière bleue.

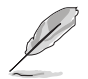

Pour activer cette fonction, vous devez procéder comme suit : désactivez HDR sur votre appareil.

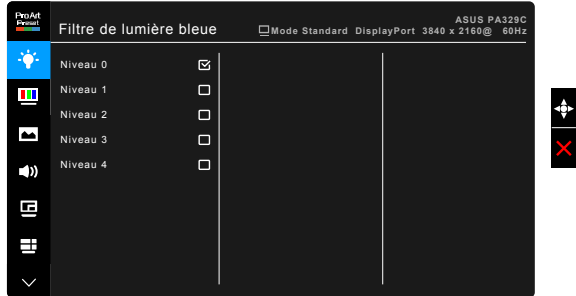

- **• Niveau 0 :** Aucun changement.
- **• Niveau 1~4 :** Plus le niveau est élevé, moins la lumière bleue est dispersée. Lorsque le Filtre lumière bleue est activé, les réglages par défaut du Mode standard seront automatiquement importés. Entre le Niveau 1 au Niveau 3, la fonction Luminosité est configurable par l'utilisateur. Le Niveau 4 est un réglage optimisé. Il est en conformité avec la Certification faible lumière bleue TUV. La fonction Luminosité n'est pas configurable par l'utilisateur.

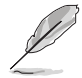

Veuillez consulter ce qui suit pour alléger la fatigue oculaire :

- Vous devez vous éloigner pendant un certain temps de l'affichage si vous travaillez pendant de longues heures. Il est conseillé de faire des pauses courtes (au moins 5 minutes) après environ 1 heure de travail continu à l'ordinateur. Faire des pauses courtes et fréquentes est plus efficace qu'une seule pause plus longue.
- Pour réduire la fatigue oculaire et la sécheresse de vos yeux, vous devez reposer vos yeux périodiquement en vous concentrant sur des objets éloignés.
- Les exercices oculaires peuvent aider à réduire la fatigue oculaire. Répétez ces exercices souvent. Si la fatigue oculaire persiste, veuillez consulter un médecin. Exercices oculaires : (1) Regardez de manière répétée vers le haut et vers le bas, (2) roulez des yeux lentement, (3) faites bouger vos yeux en diagonale.
- La lumière bleue à haute énergie peut entraîner une fatigue oculaire et une DMLA (dégénérescence maculaire liée à l'âge). Filtre de lumière bleue pour réduire de 70% (max.) la lumière bleue nocive pour éviter le syndrome de la vision sur ordinateur.

## **3. Couleur**

Choisissez un paramètre de couleur dans ce menu.

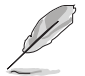

Pour activer cette fonction, vous devez procéder comme suit : désactivez HDR sur votre appareil.

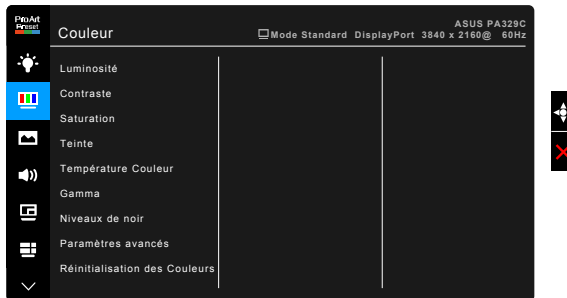

**• Luminosité** : La plage de réglage est de 0 à 100.

- **• Contraste** : La plage de réglage est de 0 à 100.
- **• Saturation** : La plage de réglage est de 0 à 100.
- **• Teinte** : Fait passer la couleur de l'image de la couleur du vert au pourpre.
- **• Température Couleur** : Contient 5 modes notamment, 9300K, 6500K, 5500K, 5000K et Cinéma P3.

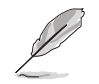

Cinéma P3 n'est disponible que lorsque le mode DCI-P3 est sélectionné.

- **• Gamma** : Vous permet de paramétrer le mode couleur sur 2,6, 2,4, 2,2, 2,0 ou 1,8.
- **• Niveaux de noir** : Pour régler le niveau de gris le plus sombre du 1er signal initialisé.
- **• Paramètres avancés** :
	- Ajustement de la teinte sur six axes.
	- \* Ajustement de la saturation sur six axes.
	- \* Ajuste les niveaux de gain pour le R, V, B.
	- Ajuste les valeurs de décalage du niveau de noir pour le R, V, B.
- **• Réinitialisation des Couleurs** :
	- \* Réinit. Mode couleurs actuel : réinitialise les paramètres couleur du mode couleur actuel, à leurs valeurs par défaut.
	- \* Réinit. Tous modes de couleurs : réinitialise les paramètres couleur de tous les modes couleur, à leurs valeurs par défaut.

#### **4. Image**

Ajustez les paramètres image à partir de ce menu.

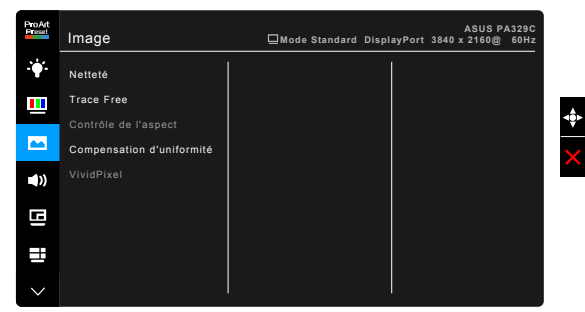

- **• Netteté** : La plage de réglage est de 0 à 100.
- **• Trace Free** : Règle le temps de réponse de l'écran.

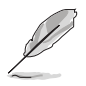

Pour activer cette fonction, vous devez procéder comme suit : désactivez PIP/ PBP et désactivez HDR sur votre appareil.

**• Contrôle de l'aspect** : Définit le rapport d'aspect à pein écran, 4:3, 1:1 ou OverScan.

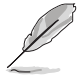

- Pour activer cette fonction, vous devez procéder comme suit : désactivez PBP.
- 4:3 est disponible uniquement si la source d'entrée est au format 4:3. OverScan est disponible uniquement pour la source d'entrée HDMI.
- **• Compensation d'uniformité** : Ajuste différentes zones de l'écran afin de réduire les erreurs d'uniformité de l'écran, offrant une luminosité et une couleur homogènes sur tout l'écran.

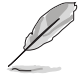

Pour activer cette fonction, vous devez procéder comme suit : désactivez l'Atténuation dynamique et désactivez HDR sur votre appareil.

**• VividPixel** : Améliore le contour de l'image affichée et génère des images de qualité élevée sur l'écran.

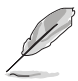

Pour activer cette fonction, vous devez procéder comme suit : activez Netteté et désactivez HDR sur votre appareil.

## **5. Son**

Définissez les paramètres de son à partir de ce menu.

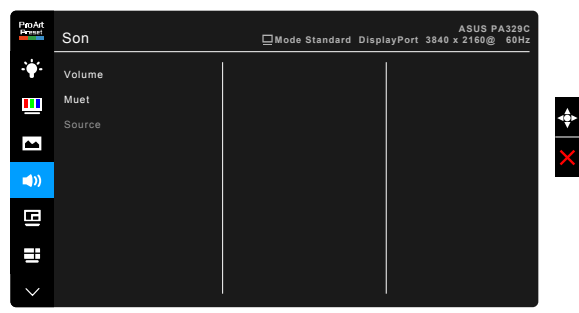

- **• Volume** : La plage de réglage est de 0 à 100.
- **• Muet** : Permet d'activer et de désactiver le son du moniteur.
- **• Source** : Permet de décider de quelle source provient le son du moniteur.

## **6. Paramètre PIP/PBP**

Le Paramètre PIP/PBP vous permet d'ouvrir une autre sousfenêtre, appartenant à une autre source vidéo, en plus de la fenêtre principale de votre source vidéo d'origine. En activant cette fonction, le moniteur affiche jusqu'à 2 images de sources vidéo différentes.

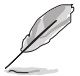

Pour activer cette fonction, vous devez procéder comme suit : désactivez l'Atténuation dynamique, désactivez Adaptive-Sync et désactivez HDR sur votre appareil.

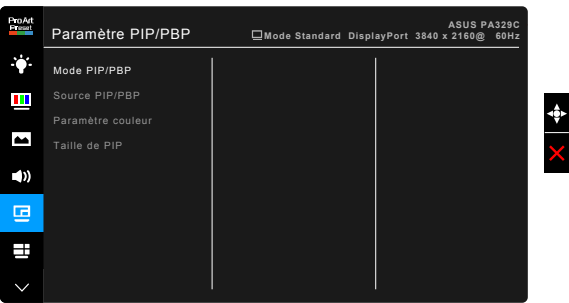

- **• Mode PIP/PBP** : Sélectionne la fonction PIP, PBP, ou la désactive.
- **• Source PIP/PBP** : Sélectionne la source d'entrée vidéo parmi HDMI-1, HDMI-2, HDMI-3, DisplayPort et USB Type-C. Le tableau ci-dessous montre les combinaisons de sources d'entrée.

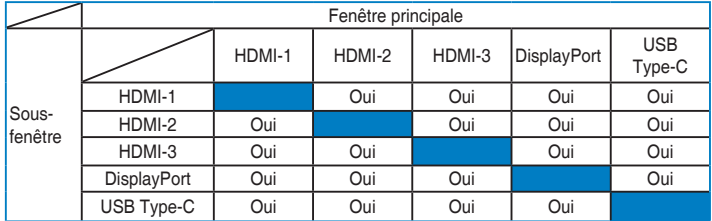

- **• Paramètre couleur** : Sélectionne un Mode de ProArt Preset pour la source PIP/PBP sélectionnée. (Vous pouvez choisir jusqu'à 2 modes de ProArt Preset.)
- **• Taille de PIP** : Ajuste la taille PIP sur Petit, Moyen ou Grand. (Seulement disponible pour le mode PIP)

## **7. QuickFit**

Vous pouvez avoir un aperçu de la mise en page du document ou de la photo directement sur l'écran sans devoir imprimer des copies de test.

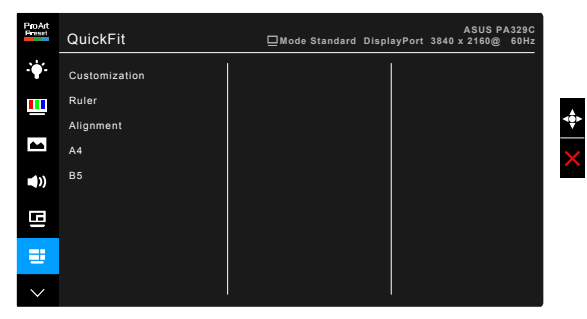

**• Customization** : Vous pouvez décider la taille du cadre en déplaçant le bouton  $\equiv$  Menu (5 directions) en haut/bas ou gauche/droite. Vous pouvez appuyer le bouton  $\equiv$  Menu (5 directions) pendant plus de 3 secondes pour basculer les mesures entre millimètre et pouce.

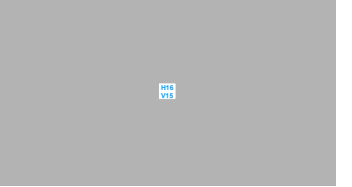

**5 10 15 20 25 30**

**5 10 15**

Î

**• Ruler**: Ce motif présente une règle physique en haut et à gauche. Vous pouvez appuyer le bouton  $\equiv$  Menu (5 directions) pendant plus de 3 secondes pour basculer les mesures entre métrique et impérial.

**• Alignment** : Cela permet aux concepteurs et aux utilisateurs de mieux organiser le contenu et la mise en page, et d'obtenir un aperçu et un ressenti cohérents.

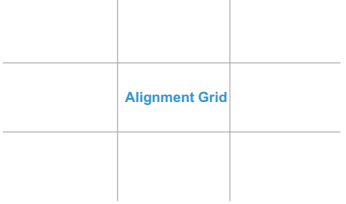

**• A4** : Vous pouvez consulter leurs documents en taille réelle sur l'écran.

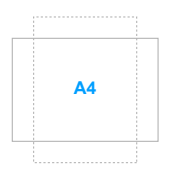

**• B5** : Vous pouvez consulter leurs documents en taille réelle sur l'écran.

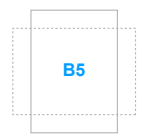

#### **8. Sélection Entrée**

Dans cette fonction, vous pouvez sélectionner votre source d'entrée souhaitée.

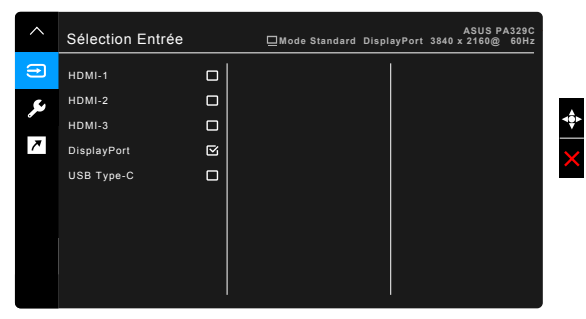

#### **9. Configuration Système**

Cela vous permet de régler le système.

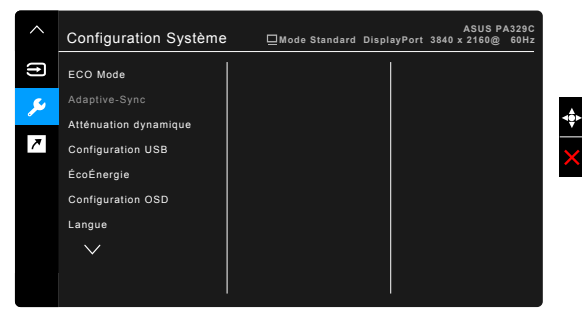

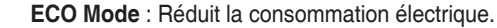

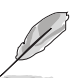

- Pour activer cette fonction, vous devez procéder comme suit : désactivez HDR sur votre appareil.
- Lorsque ECO Mode réglé sur marche, la fonction suivante n'est pas configurable par l'utilisateur : Luminosité, Contraste.
- **• Adaptive-Sync** (HDMI/DisplayPort seulement) : Permet une source de graphique prenant en charge la Adaptive-Sync\* d'ajuster dynamiquement la fréquence de rafraîchissement de l'affichage en fonction des fréquences d'images typiques du contenu pour une mise à jour de l'affichage à efficacité énergétique, pratiquement sans saccade et à faible latence.

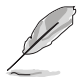

\* Adaptive-Sync ne peut être activé qu'entre 45 Hz ~ 65 Hz. \* Pour les GPU pris en charge, la configuration système minimale du PC et les pilotes requis, veuillez contacter les fabricants des GPU. Pour activer cette fonction, vous devez procéder comme suit : désactivez le mode PIP/PBP et définissez le Flux DisplayPort sur DisplayPort 1.2.

**• Atténuation dynamique** : Synchronise avec le contenu lors du changement du contraste pour exécuter l'atténuation dynamique du rétroéclairage.

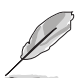

Pour activer cette fonction, vous devez procéder comme suit : désactivez PIP/ PBP.

- **• Configuration USB :** Configure le réglage du port USB de type C. Le paramètre Configuration USB affecte la résolution de sortie uniquement lorsque la source est connectée au port USB de type C. En raison des différences technologiques entre USB 2.0 et USB 3.0, le débit de données USB maximal (bande passante et autres caractéristiques connexes) varie et influe donc sur la résolution de sortie maximale.
	- USB 3.0 : Le taux de transfert de données selon la spécification 3.0 dans le port USB de type C ne peut générer que la résolution maximale de 4K2K 30Hz.
	- USB 2.0 : Le taux de transfert de données selon la spécification 2.0 dans le port USB de type C peut générer la résolution maximale de 4K2K 60Hz.

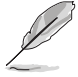

- Le taux de transfert de données restera USB 3.0 lors de l'utilisation d'un câble USB de type C vers A.
- Le paramètre Configuration USB n'affecte pas la résolution si la source est connectée au port DisplayPort ou HDMI.
- **• ÉcoÉnergie** :
	- \* « Niveau normal » permet aux ports USB en aval de charger des appareils externes lorsque le moniteur entre en mode d'économie d'énergie.
	- « Niveau profond » ne permet pas à tous les ports de charger des périphériques externes et empêche la détection automatique des signaux USB lorsque le moniteur entre en mode d'économie d'énergie.
- **• Configuration OSD** :
	- Pour ajuster la durée du délai OSD, de 10 à 120 secondes.
	- \* Pour activer ou désactiver la fonction DDC/CI.
	- \* Pour ajuster l'arrière-plan du menu OSD, de l'opaque vers le transparent.
	- Aiuste la rotation de l'OSD.
- **• Langue** : Vous pouvez choisir parmi les 21 langues suivantes : Anglais, Français, Allemand, Italien, Espagnol, Néerlandais, Portugais, Russe, Tchèque, Croate, Polonais, Roumain, Hongrois, Turc, Chinois simplifié, Chinois traditionnel, Japonais, Coréen, Thaï, Indonésien, Persan.
- **• Rappel de calibrage** : Pour rappeler à l'utilisateur de calibrer ce moniteur pour assurer la précision des couleurs à chaque période de travail. Il y a 3 alarmes (300/600/1000 heures) et ARRÊT selon les préférences de l'utilisateur.

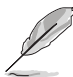

Cette fonction est activée lorsque Mode Utilisateur 1 ou Mode Utilisateur 2 est sélectionné.

**• Flux DisplayPort** : Compatibilité avec la carte graphique. Sélectionnez DisplayPort 1.1 ou DisplayPort 1.2 selon la version DP de carte graphique.

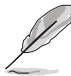

DisplayPort 1.1 est uniquement disponible lorsque Adaptive-Sync est réglé sur Arrêt.

- **• Serrure** : Pour désactiver toutes les touches de fonction. Appuyez sur le deuxième bouton en partant du haut pendant au moins cinq secondes pour désactiver la fonction de verrouillage du clavier.
- **• Indicateur d'alimentation** : Pour allumer ou éteindre le voyant DEL d'alimentation.
- **• Informations** : Pour afficher les informations du moniteur.
- **• Tout réinit.** : « Oui » pour restaurer les réglages par défaut.

#### **10. Raccourci**

Définit les fonctions des boutons Raccourci 1 et 2.

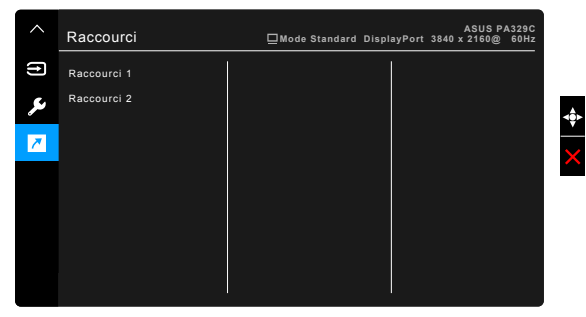

**• Raccourci 1/Raccourci 2** : Sélectionne une fonction pour les boutons Raccourci 1 et 2.

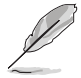

Quand une certaine fonction est sélectionnée ou activée, votre touche de raccourci peut ne pas la prendre en charge. Choix de fonctions disponibles pour les raccourcis : Filtre de lumière bleue, Luminosité, Contraste, Paramètre PIP/PBP, Température Couleur, QuickFit, Mode Utilisateur 1, Mode Utilisateur 2.

# <span id="page-32-0"></span>**3.2 Résumé des spécifications**

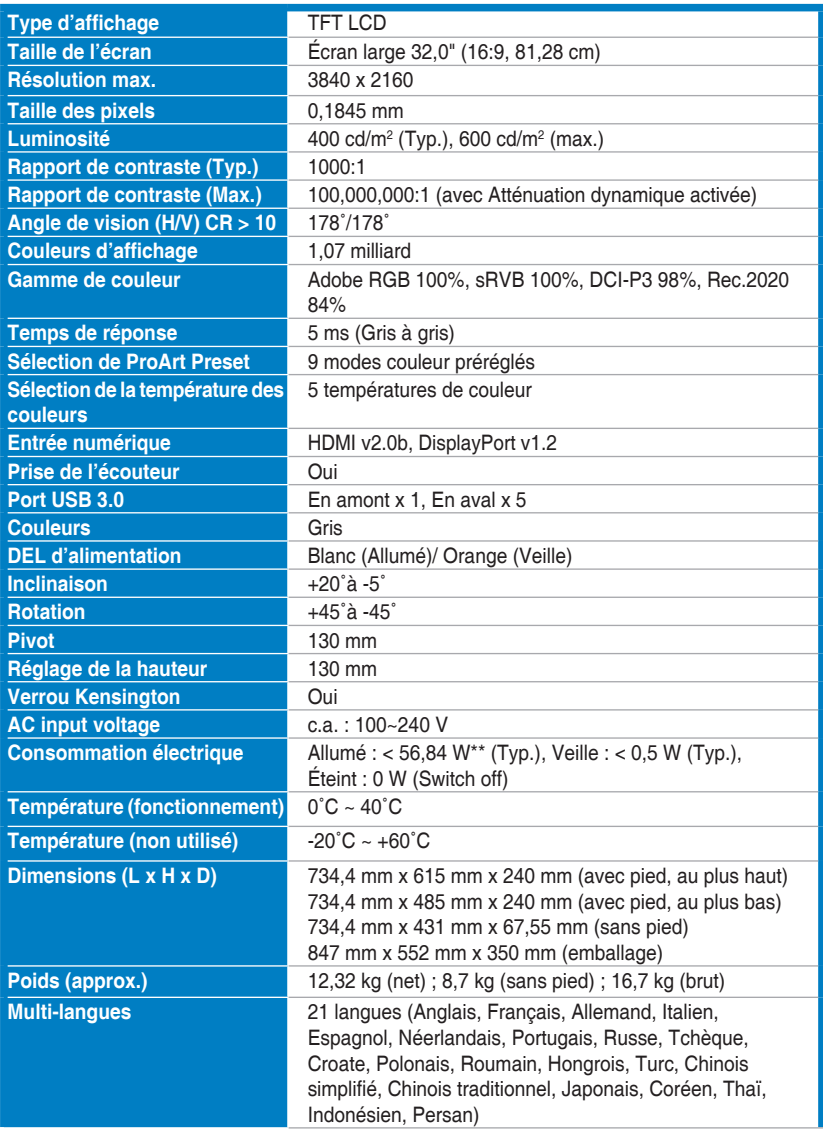

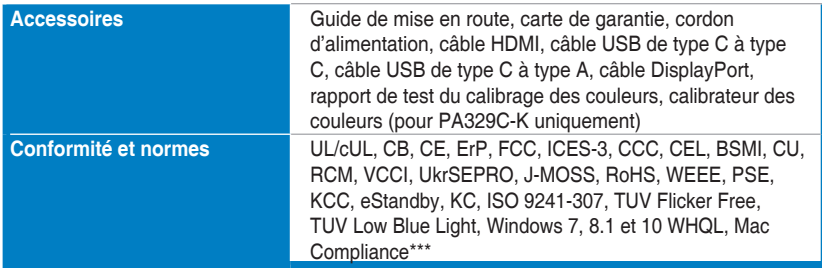

**\*Spécifications sujettes à modification sans préavis. \*\*Mesurant une luminosité d'écran de 200 nits sans connexion audio/USB/lecteur de carte.**

**\*\*\*Nécessite Mac OS 10.10.x, 10.11.x, 10.12.x.**

# <span id="page-34-0"></span>**3.3 Dimensions du contour**

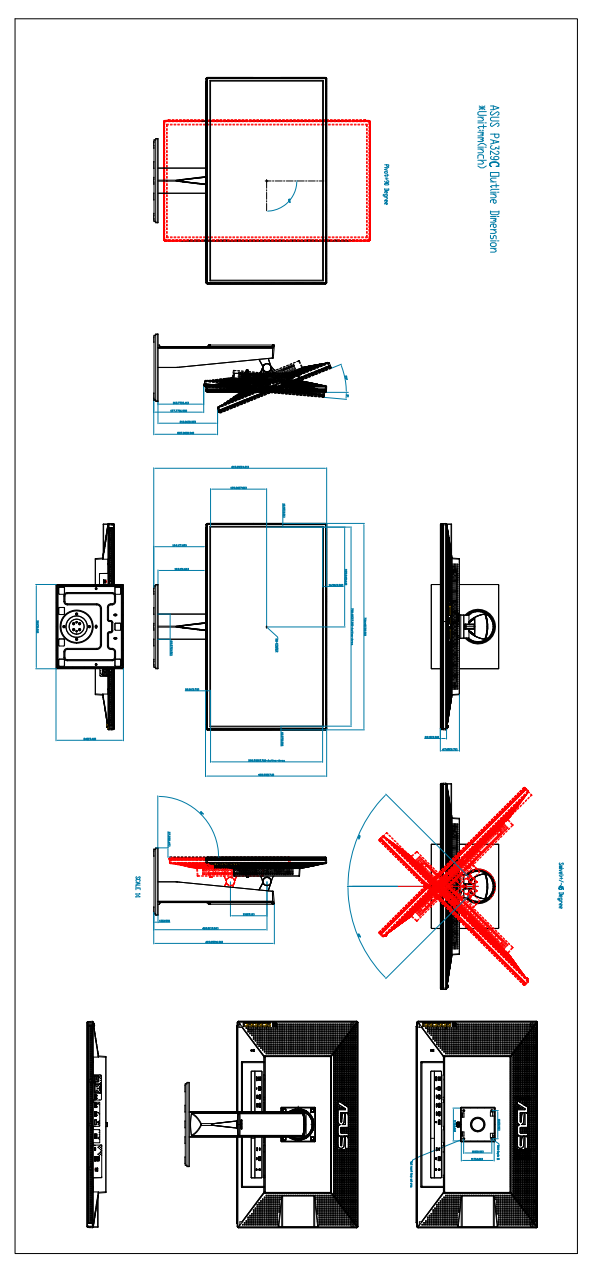

# <span id="page-35-0"></span>**3.3 Guide de dépannage (FAQ)**

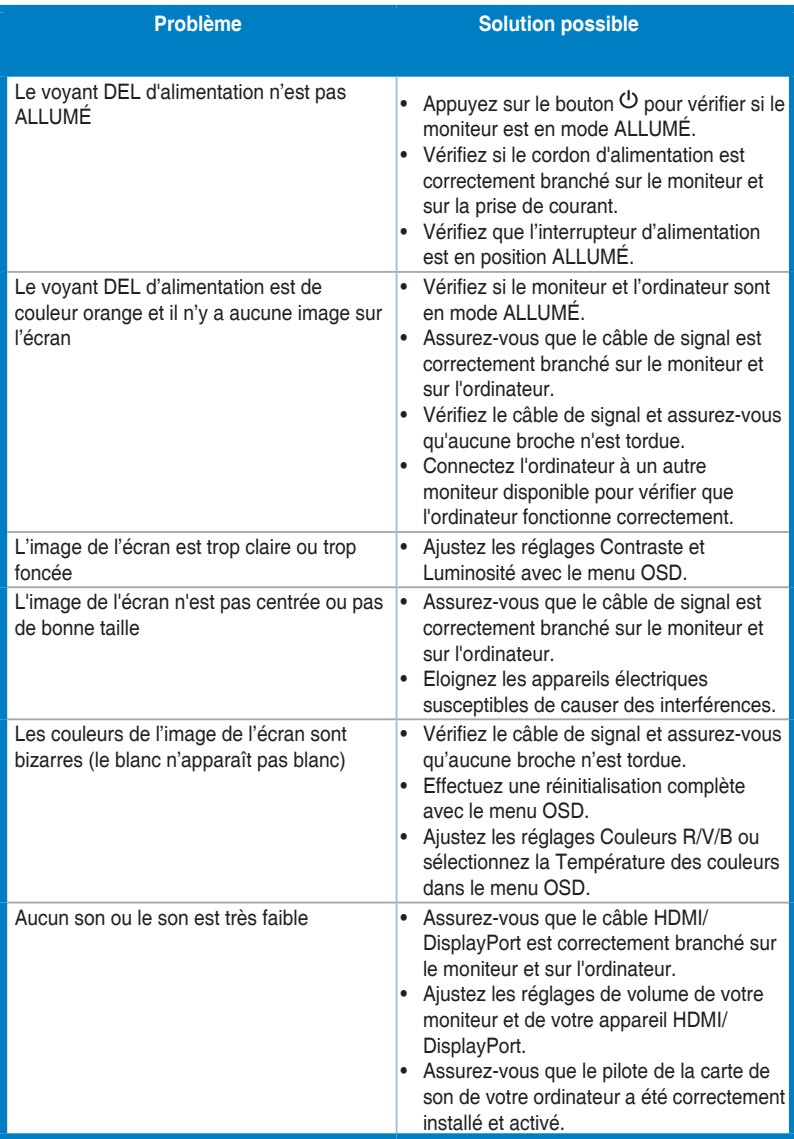

## <span id="page-36-0"></span>**3.4 Modes de fonctionnement pris en charge**

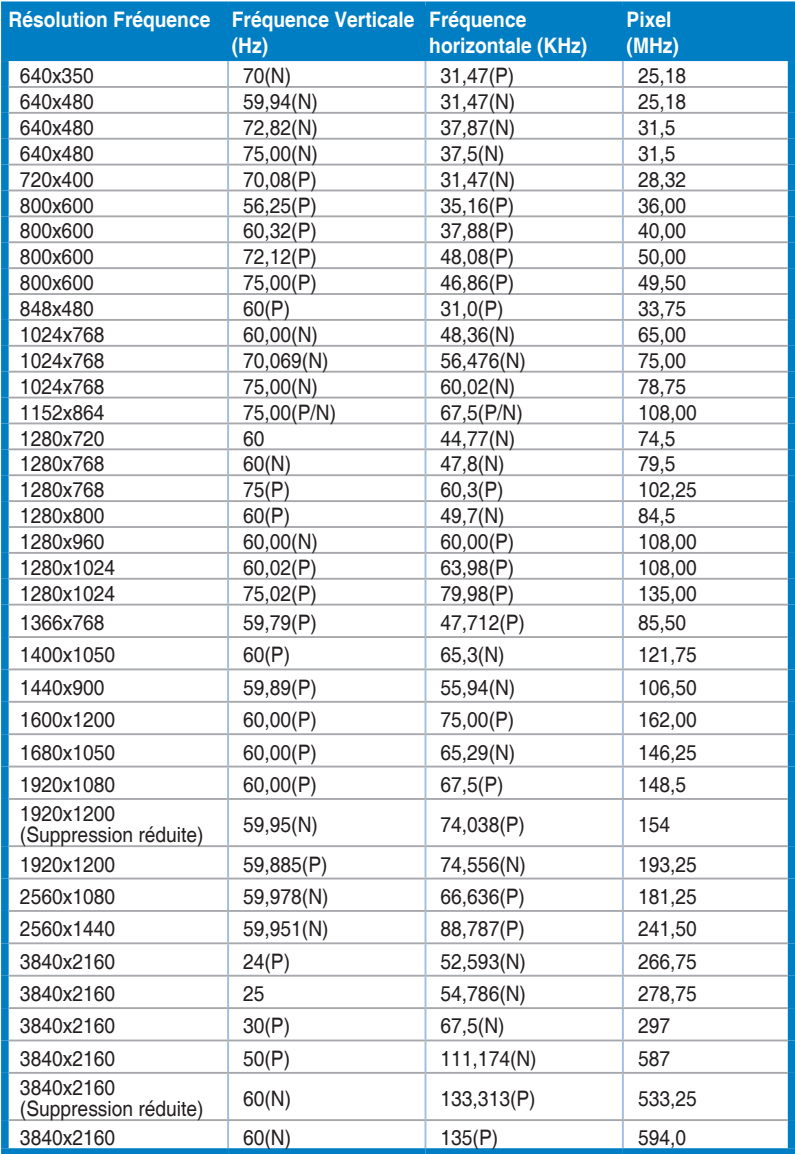

**Lorsque le moniteur fonctionne en mode vidéo (c.-à-d. n'affiche pas de données) en utilisant le connecteur HDMI, les modes haute définition suivants sont pris en charge en plus de la vidéo en définition standard.**

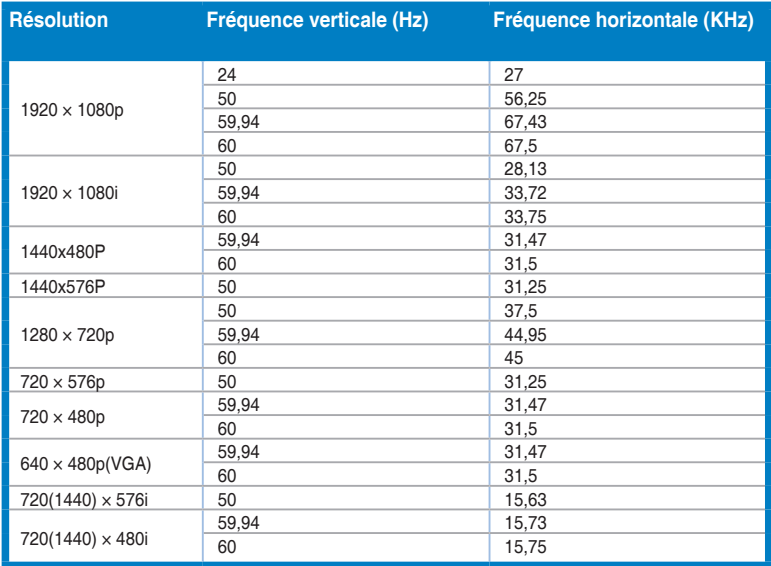

**\* Les modes qui ne sont pas dans le tableau peuvent ne pas être supportés. Pour une résolution optimale, nous vous conseillons de choisir l'un des modes du tableau ci-dessus.** 

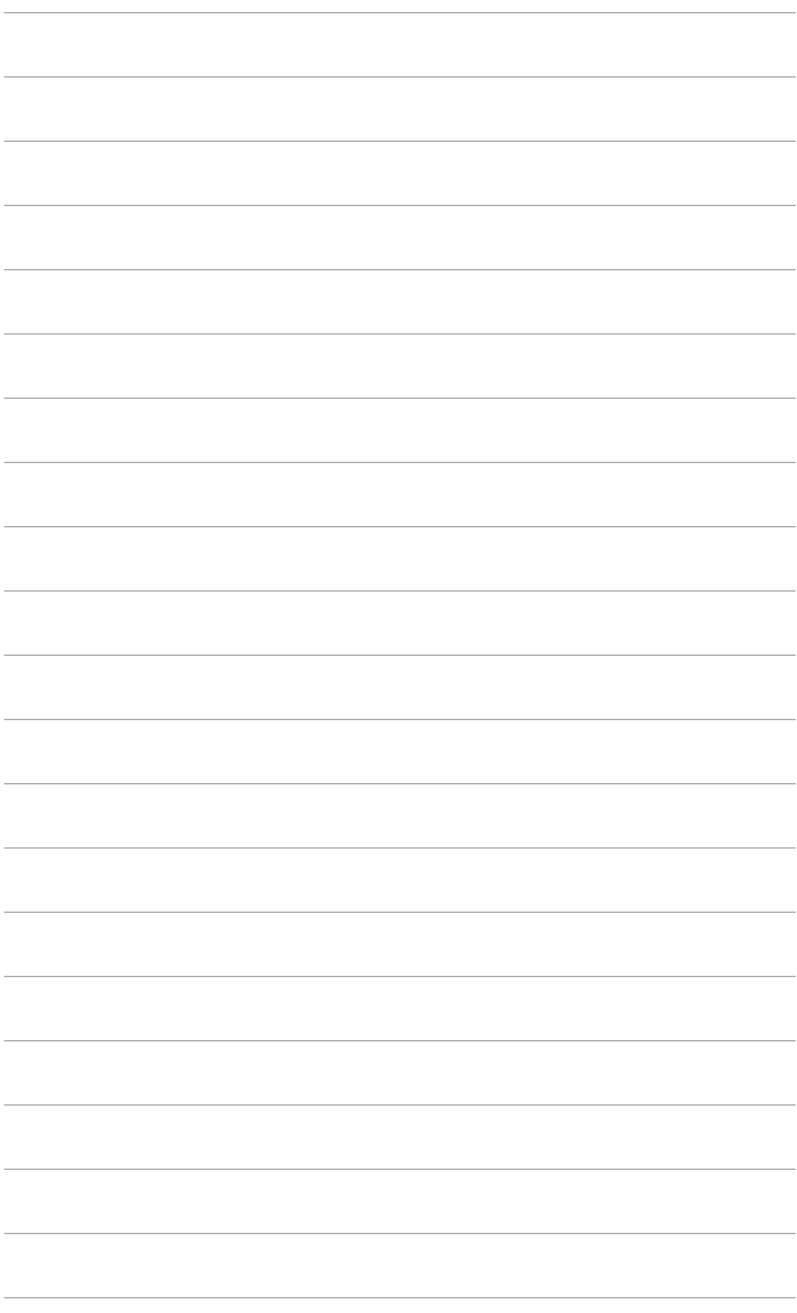

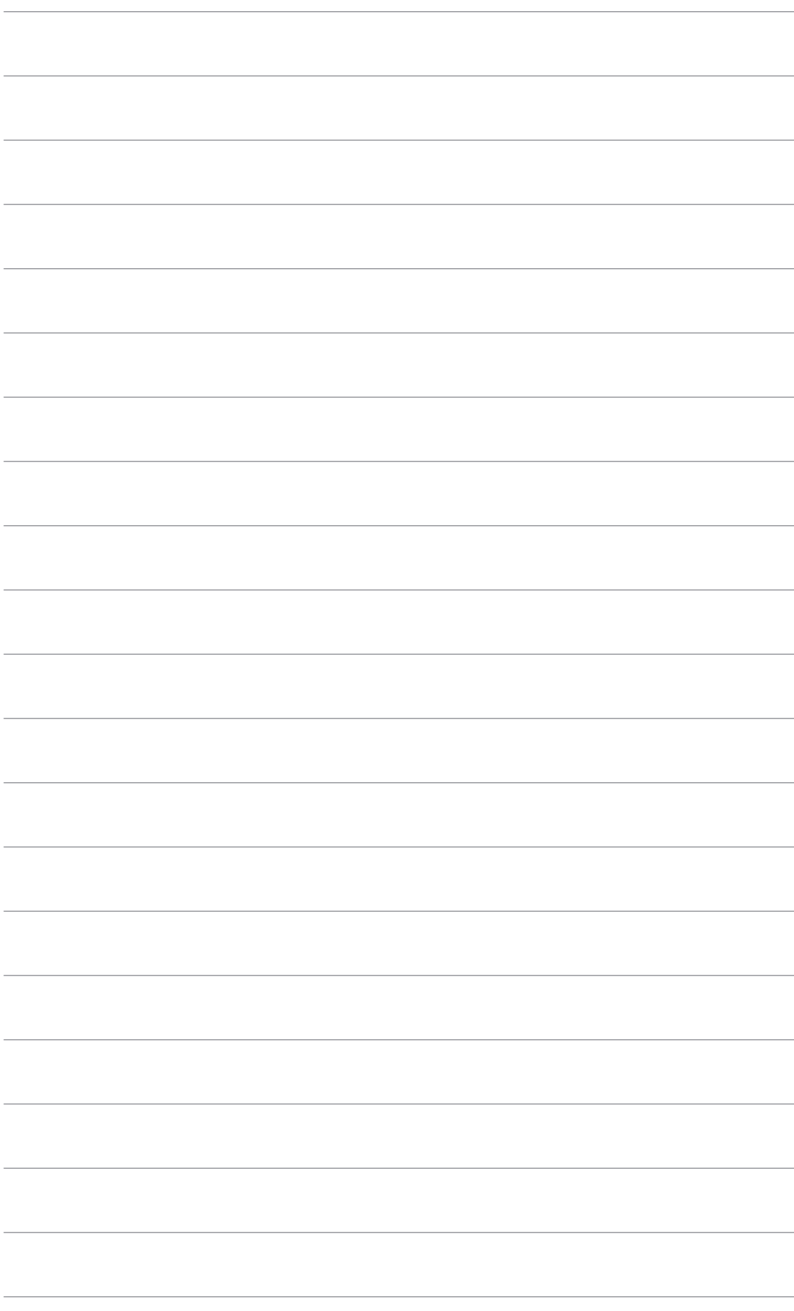